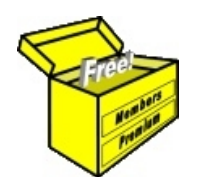

## Brainy's Articles on **BullCharts**

BullScan Manager and scans

This article is FREE\*

## *Introduction*

ontents).

The scanning module is a key feature of the BullCharts software product. It allows you to set up one or more stock selection criteria, and to scan through a specific list of stocks to identify only those stocks that match your chosen criteria.

There are several eBook (PDF) Articles covering the BullScan features, including the following:

- Article *BC-10-105, "BullScan Introduction"*. This 4-page article provides a good introduction to the scanning module in BullCharts, and uses a sample scan to explain the key features. The sample provided is used to find the stocks that have a rising 34 week moving average, with close price above the MA (basically Stan Weinstein's principle). It also explains how to specify which list of stocks to search through.
- Article *BC-10-110, "BullScan author scan example".* This article studies one of the supplied *author scans* (Leon Wilson's *Breakout* scan) and looks at a number of the *scan criteria* options within the *scan definition*. Remember that a *scan* will comprise one or more stock selection *criteria*, and that the selection criteria collectively comprise the *scan definition*.
- Article **BC-10-120, "BullScan key scan features".** This article goes into a little extra detail to explain how to change the individual *scan criteria*. It also explains the *scan results table* — the resulting list of selected stocks that meet the criteria, and the columns of values that can be included.
- Article *BC-10-200, "BullScan Manager to "manage" scans*. This article explains a little more of the bigger picture regarding the BullScan Manager, and how the long list of scans can be viewed either by Name, by Author, or by Category, and it explains how the user has control over how scans appear within these classifications. It also explains how to locate each scan definition as a discrete disk file on the computer's hard drive, and how to copy (or clone) an existing scan to make modifications as a new scan.
- Article *BC-10-305, "Scans on Fundamentals (eg. Dividend by ex-date)"*. This article discusses the 20 or so different fundamental analysis measures which can be used in the scan criteria when scanning for desired stocks.
- Article *BC-10-400, "Scans "Match (not) all criteria"*. This article touches on an advanced option within the scan definition. B y default, a scan with more than one scan criteria will search for stocks that meet *all of the criteria*. However, there might be situations where you want to search for stocks that meet *any of the criteria*, or *just some of the criteria*. By de-selecting the option "Match All Criteria", the user can apply a level of importance to the scan criteria, so that if one criteria is met, and can carry a higher weighting than others, and can contribute to a "score" so that the resulting score for each stock can be compared. This is one way to provide a ranking to each of the stocks that are selected.
- Article *BC-10-500, "Running multiple scans"*. This feature enables you to select two or more scans, and then either: (a) run them one after the other (as though you had run each of them manually), or (b) use the results from the first scan as the securities list for the next scan and eventually produce just one scan results table.

Also remember that there is more information on BullScan included in the BullCharts Help file (hit the F1 key), or in Chapter 10 of the current version of the BullCharts User Manual (hence the Document number shown in the page header above "BC-10...").

.............................................................................................................................................

Your notes and comments:

File Name: bc-10-000\_bullscan.odt Printed: 30 Mar 2012 Note: This information cannot be relied upon. It is only a guide. There is no guarantee of success. © Copyright 2012, Robert Brain. These articles are available by subscription: [www.robertbrain.com](http://www.robertbrain.com/)